Ação 05/2020 – Novos Rumos com as apps em Geografia

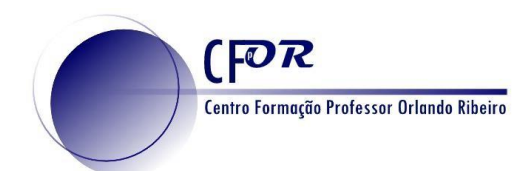

## **Tarefa 6 – Criar Percursos no Google maps**

O Google Maps é um serviço de mapas disponível na web desenvolvido pela Google. Oferece imagens de satélite, mapas de ruas, vistas panorâmicas de ruas, panorâmicas de 360 °, condições de tráfego em tempo real e planeamento de rotas para viagens a pé, de carro, de bicicleta ou de transportes público.

 Em Geografia colocar os alunos a criarem percursos, como por exemplo casa- Escola, pesquisarem informação dos locais e de interesse geográfico revela de muita utilidade nos nossos dias.

- 1. Aceda à página inicial do Google maps - [www.google.com/maps](http://www.google.com/maps) Em alternativa pode fazer pesquisa no Google. Por regra é o primeiro link que aparece.
- 2. Escolha um ponto de interesse no mapa e clique sobre ele. Na imagem foi selecionado o Centro de Formação Orlando Ribeiro.
- 3. Automaticamente do lado esquerdo surgem informações sobre o que foi selecionado.

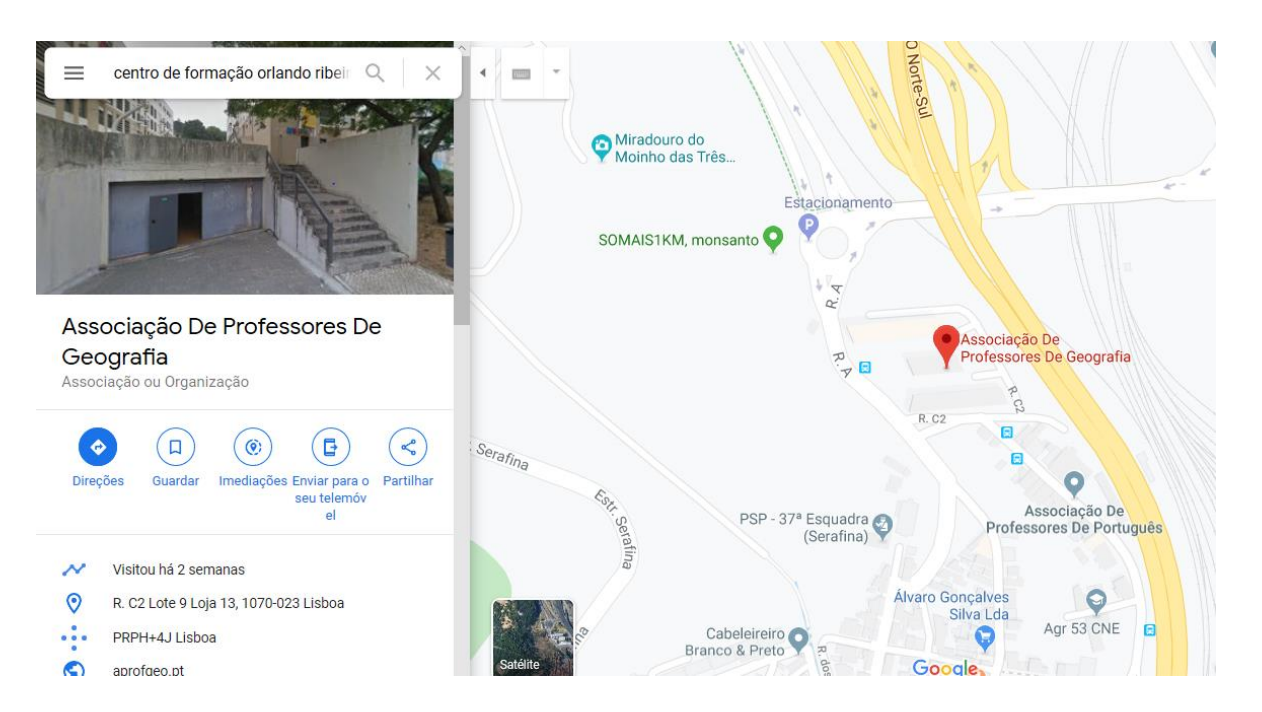

4. Clique no botão "Direções".

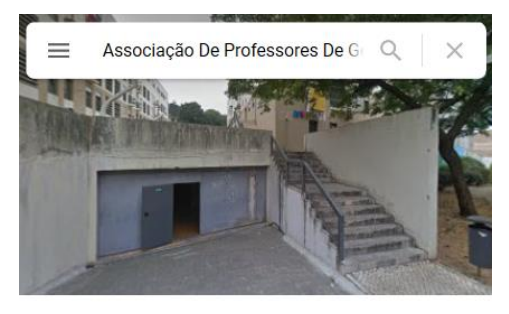

Associação De Professores De Geografia Associação ou Organização

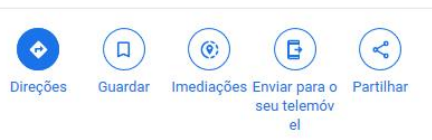

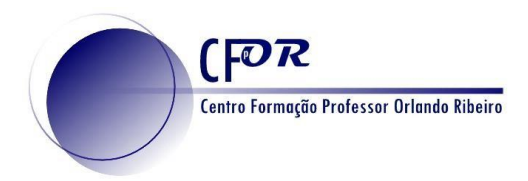

5. Escolha um outro local de interesse.

O Google Maps calcula o trajeto desde a sua localização atual até ao local selecionado.

6. Existem várias hipóteses para definir o seu percurso: modo de viagem recomendado, carro, transportes públicos, a pé, de bicicleta e de avião.

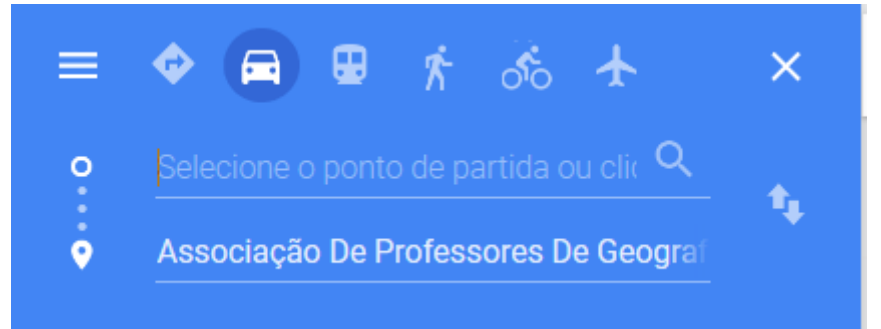

## 7. Pode alterar o local de início de viagem.

8. O Google Maps calcula o novo percurso.

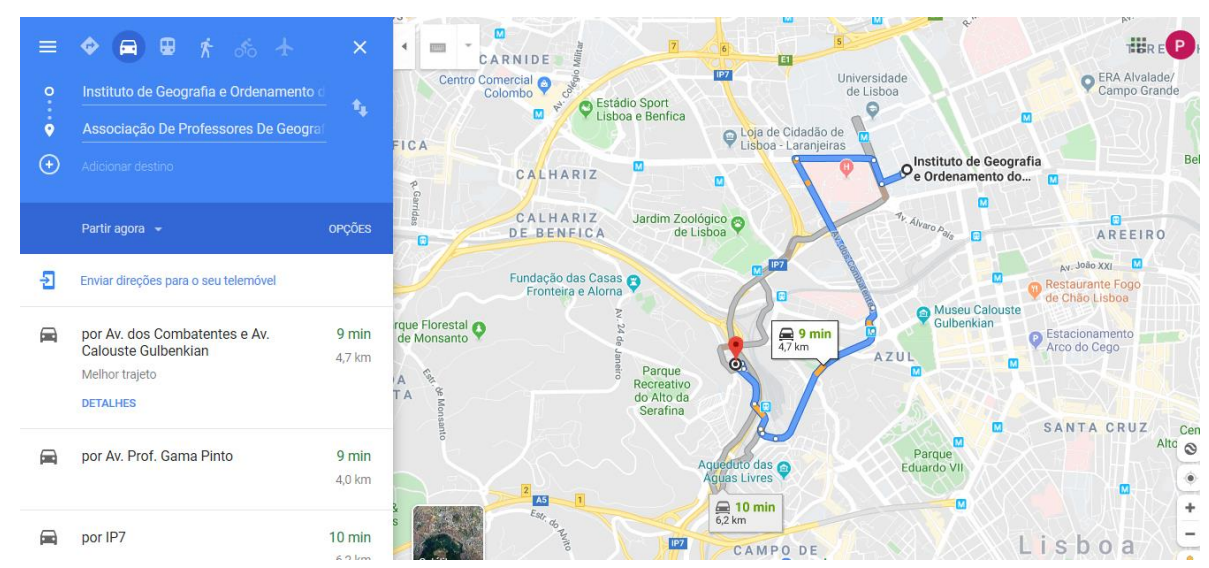

9. Insira depois outro ponto da sua viagem, usando o botão "Adicionar destino".

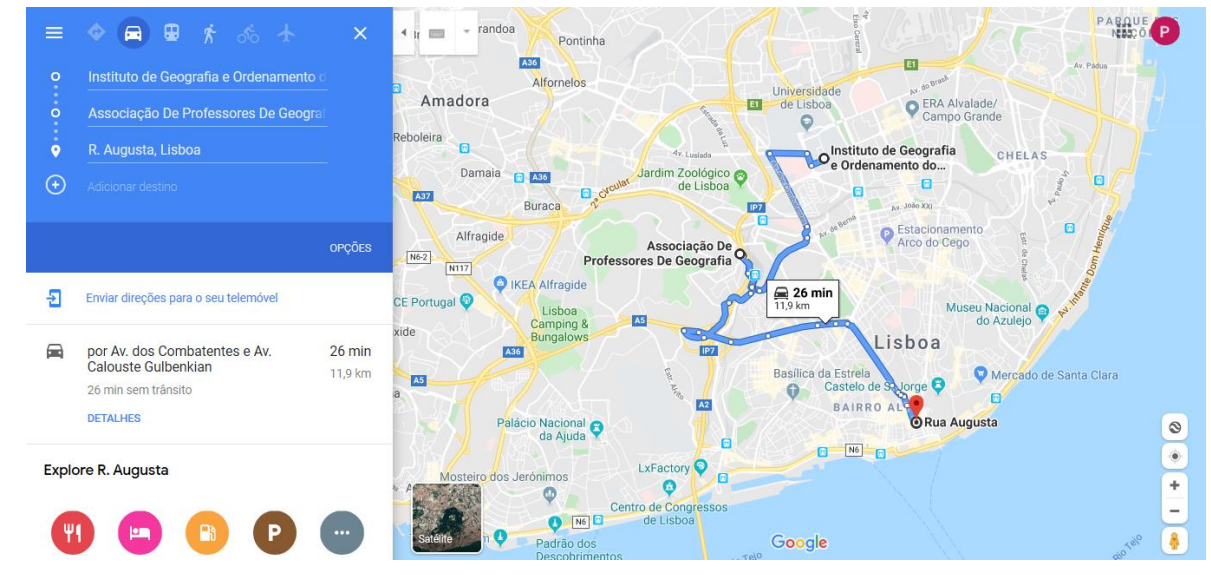

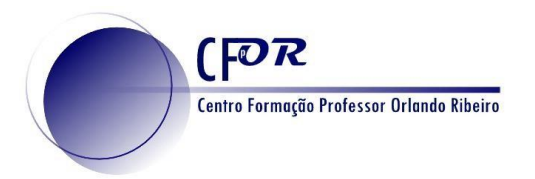

Ação 05/2020 – Novos Rumos com as apps em Geografia

10. Para alterar a ordem do início do percurso, do fim ou dos pontos de passagem só tem de clicar ao lado esquerdo deles e arrastá-los para o local pretendido.

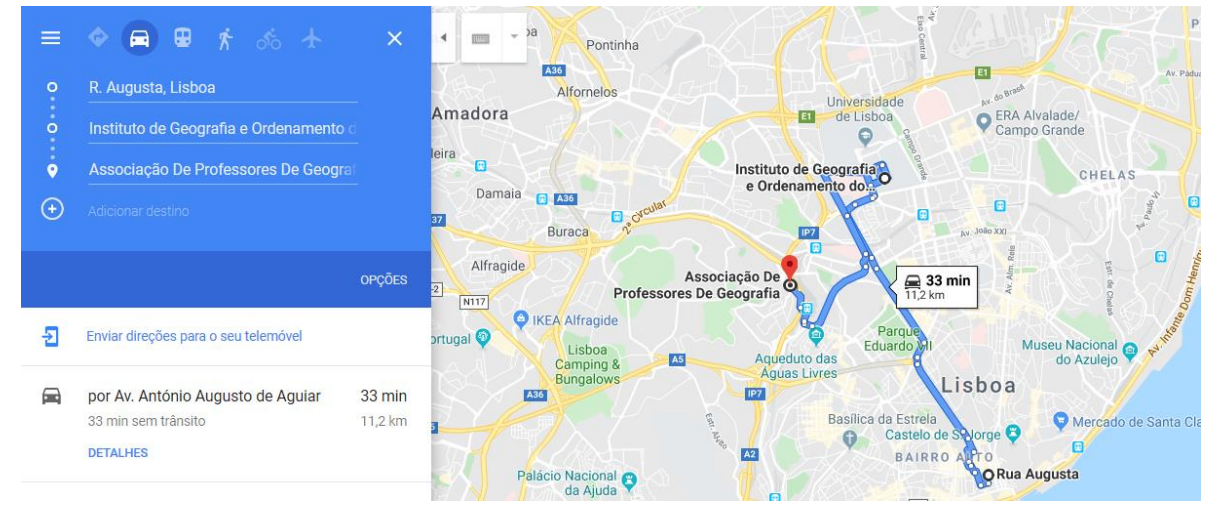

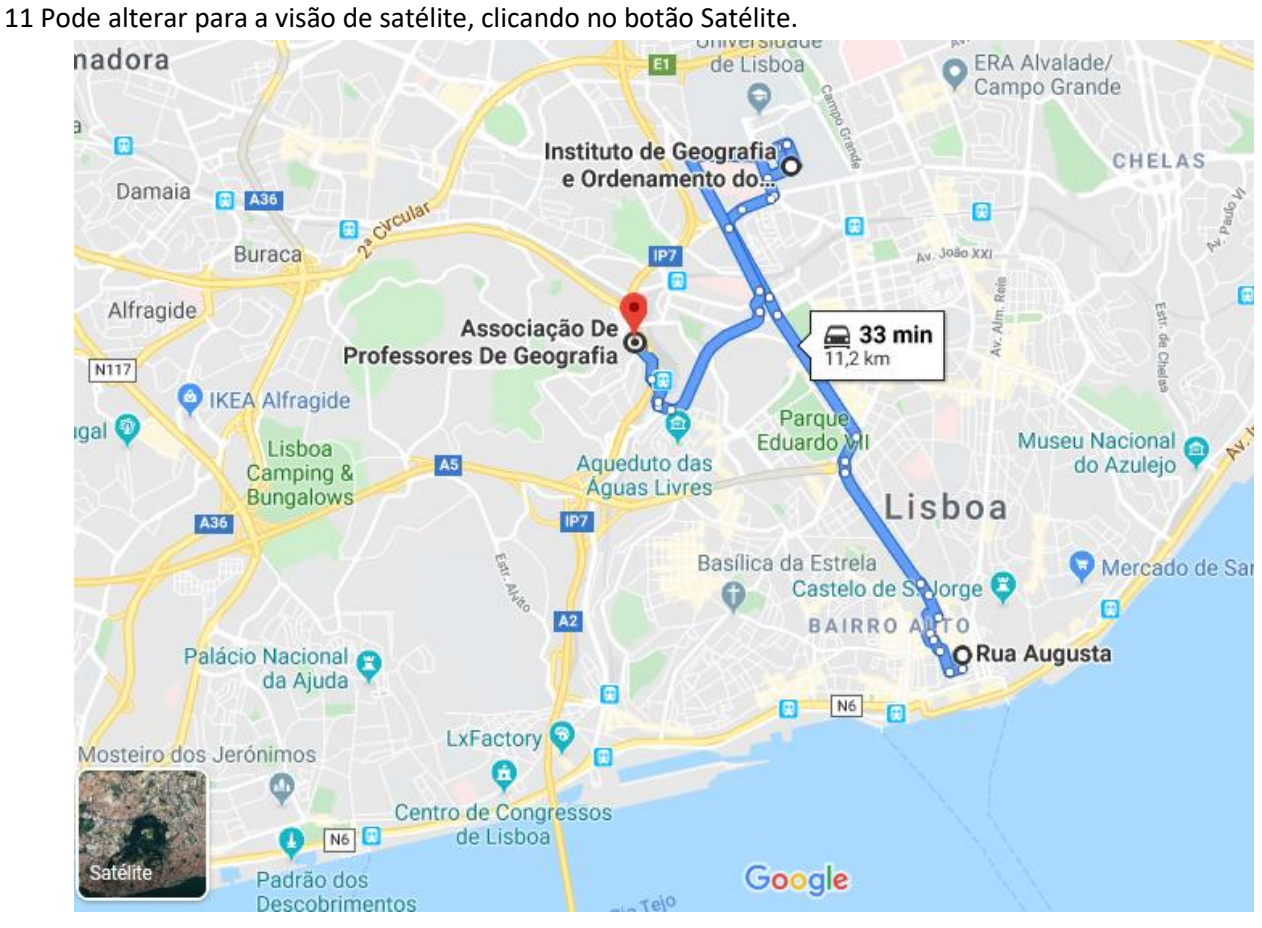

 $[POR]$ Centro Formação Professor Orlando Ribeiro Ação 05/2020 – Novos Rumos com as apps em Geografia Alfornelor adora de Lisboa Campo Grande Geografia GCLE Ordena Daniella **Alfragfde** Associação De **■ 33 min Professores De Geografia** N<sub>11</sub> **IKEA** Alfragide **Museu Naciona** Lisboa eduto das amping & do Azulejo guas Livres ungalows **Lisboa** Basílica da Estrela Mercado de Santa Clara Castelo de S. Jorgo **AIRRO ALT Rua Augu** icio Nacional N<sub>6</sub>  $xFactor$ rónimo Ŧ ntro de Congr de Lisboa

12 Pode obter informações de diferentes locais ao longo do percurso, bastando para isso clicar com o rato nos locais de interesse.

13. De acordo com as aprendizagens de Geografia escolha um percurso de interesse e construa-o no Google Maps.

14. Clique no botão no Menu e selecione partilhar ou incorporar no mapa,

15. Clique no botão "Partilhar.

16 Clique no botão "Copiar link" e insira no Fórum – Partilha dos Percursos e Projetos da Sessão 4.

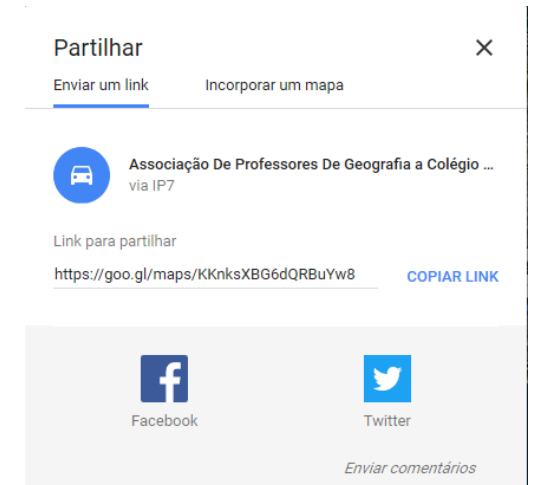

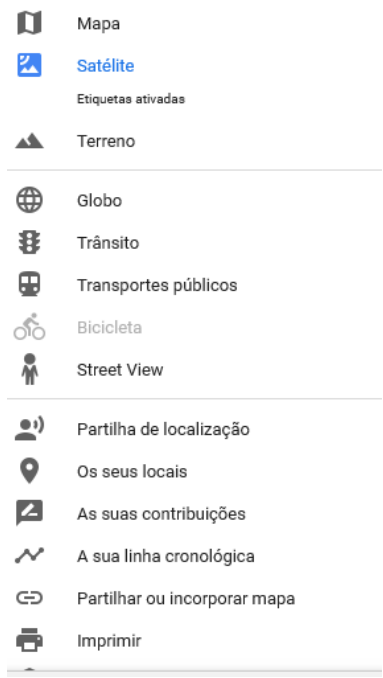